Инструкция по подбору журналов для публикации статей, входящих в библиографические и реферативные базы данных Scopus и Web of Science.

# Поиск журналов, индексируемых в Scopus

#### Шаг №1. Поиск статей, индексируемых в Scopus по интересующей тематике

Заходим на сайт Scopus: http://www.scopus.com/

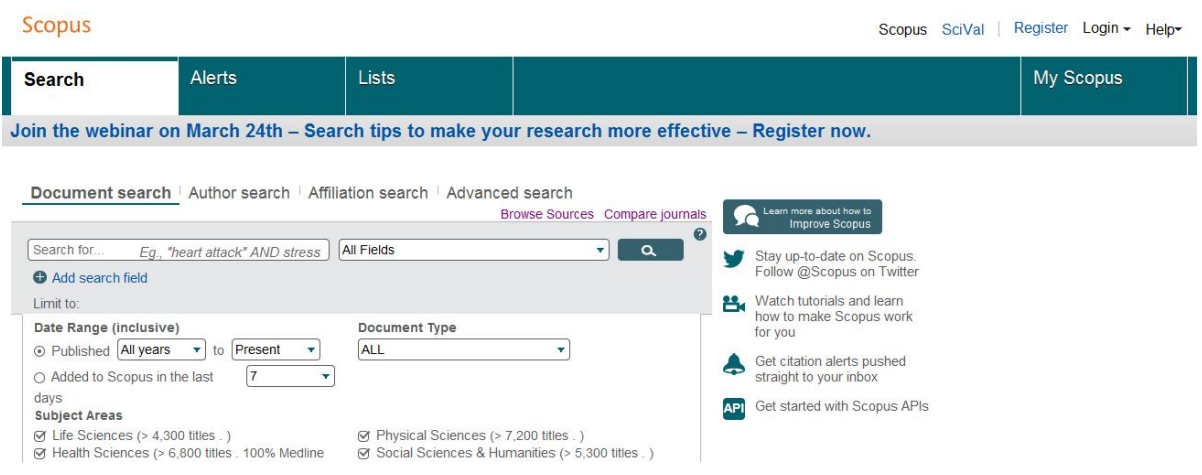

В открывшемся окне можно ввести ключевые слова или словосочетания на английском языке, по которым будет осуществляться поиск. Необходимо указывать ключевые слова, которые опишут основной предмет изучения Вашей статьи (например «Строительные материалы», «Бетон», «Отопление, вентиляция» и т.п.).

Далее выбирается по каким параметрам будет осуществляться поиск:

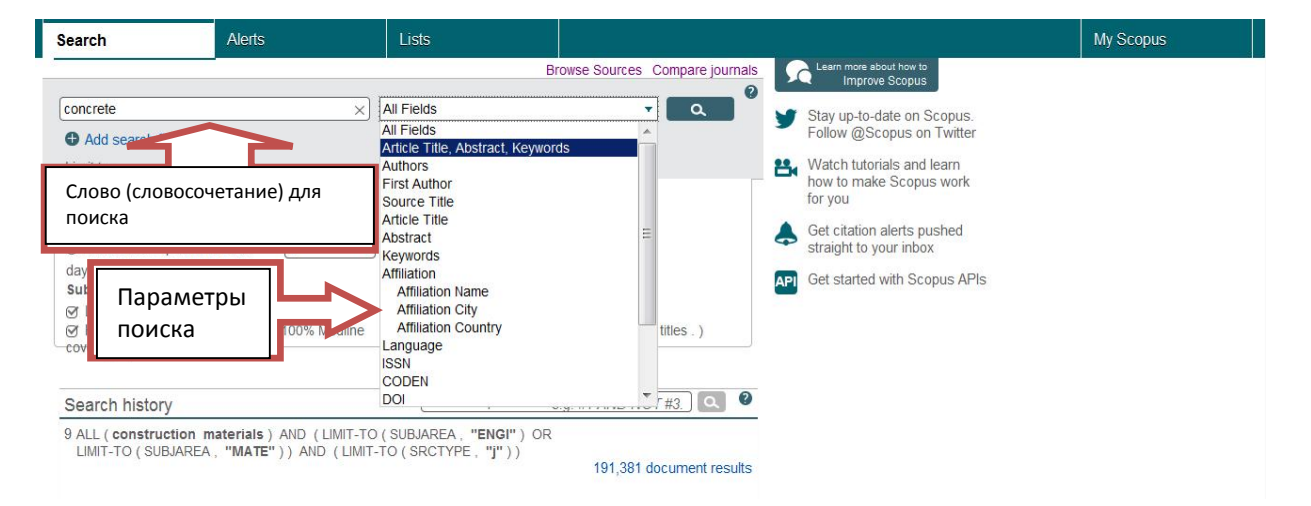

All fields – поиск будет осуществляться по всей базе данных по отдельным словам. Article Title, Abstract, Keywords – поиск в названиях статей, аннотациях и ключевых словах (рекомендуется использовать именно этот вид поиска. Далее в инструкции будут

рассмотрены результаты по данному виду поиска)

Authors – поиск по авторам

First author – то же, но при этом соавторы не учитываются.

Sourse title – поиск по названию источника (книги, журнала, монографии и т.п.)

Article title – поиск по названиям статей

Abstract – поиск по аннотациям

Keywords – поиск по ключевым словам

Affilation – поиск по принадлежности (название ВУЗа, города, страны).

Language – поиск по языкам статей.

После выбора всех необходимых пунктов начинаете поиск (кнопка в виде лупы с правой стороны). В открывшемся окне Вы увидите список всех статей, журналов, книг и других печатных материалов, в названии, аннотациях и ключевых словах которых хотя бы раз упоминается искомое слово (или фраза):

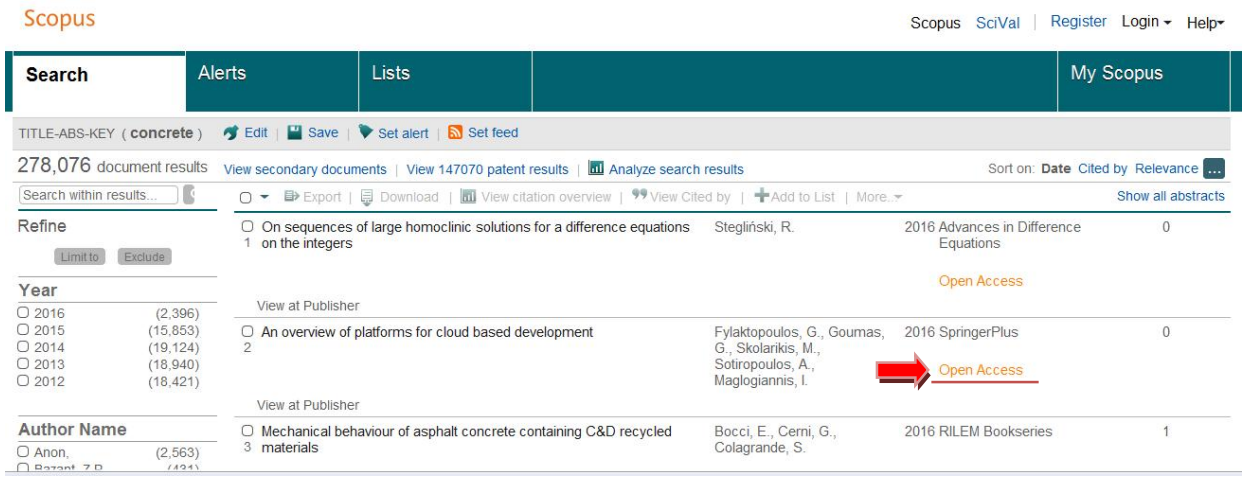

Примечание: обратите внимание, что надпись «Open Access» справа от названия статьи означает, что у статьи открытый доступ, и Вы может посмотреть её полнотекстовый вариант на данном сайте.

С левой стороны указаны параметры, по которым можно сократить результаты поиска. Для этого необходимо найти вкладку «Source Type» и выбрать графу «Journals» (ставите напротив неё галочку). Далее нажимаете «Limit to» (что в данном случае подразумевает выбор поискового запроса по данному параметру – т.е. «Журналы»). При необходимости можно выбрать и другие параметры для сокращения результатов.

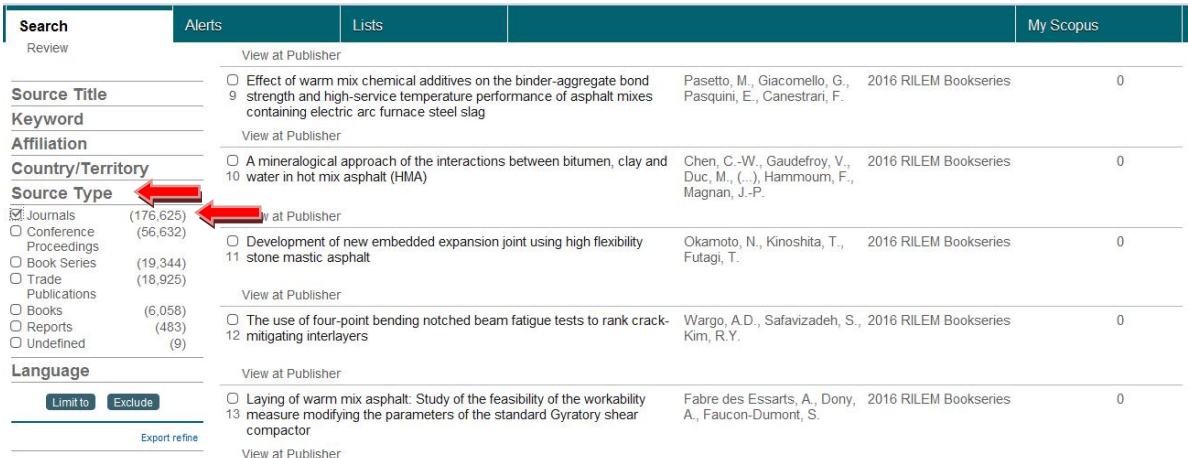

На данном этапе сформирован список статей, в которых встречается ключевое слово (словосочетание), описывающее предмет изучения (или тематику) Вашей статьи, опубликованные в журналах, входящих в систему Scopus.

#### Шаг №2. Поиск журналов по Вашей тематике и информации о них.

Для того чтобы просмотреть список наиболее популярных журналов, в которых опубликованы найденные статьи, необходимо выбрать с левой стороны окна (в параметрах поиска) вкладку «Source Title» (наименование источника):

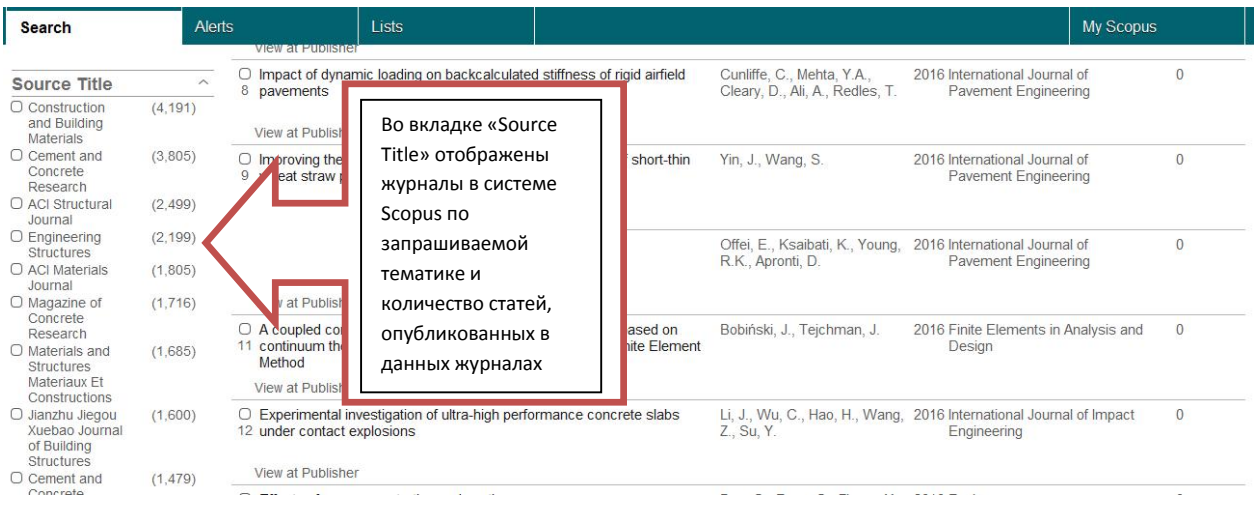

Для просмотра полного списка необходимо нажать «View More» чуть ниже (сама надпись «View More» появиляется только при наведении курсора на поле со списком журналов):

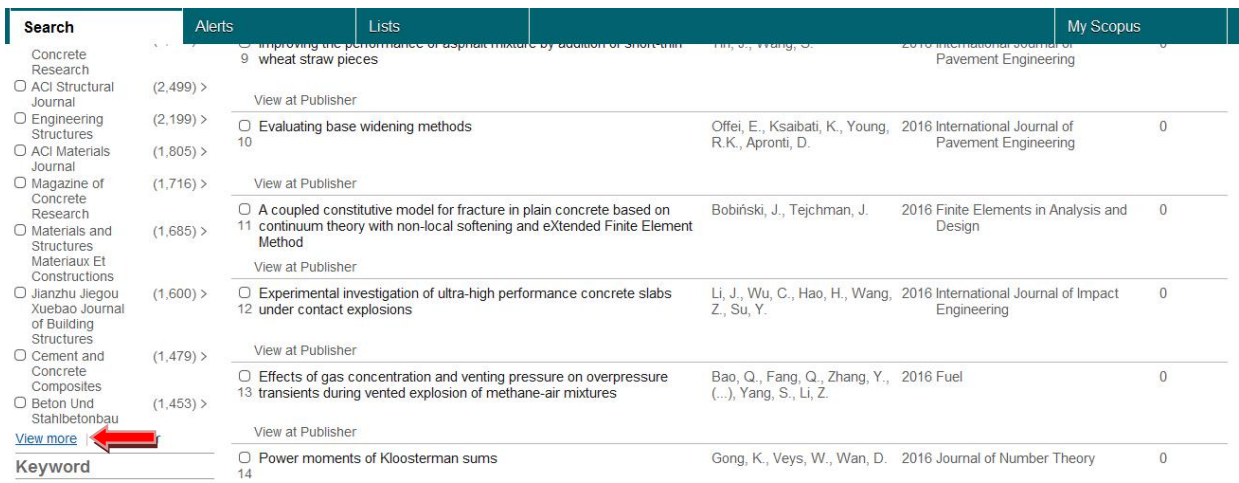

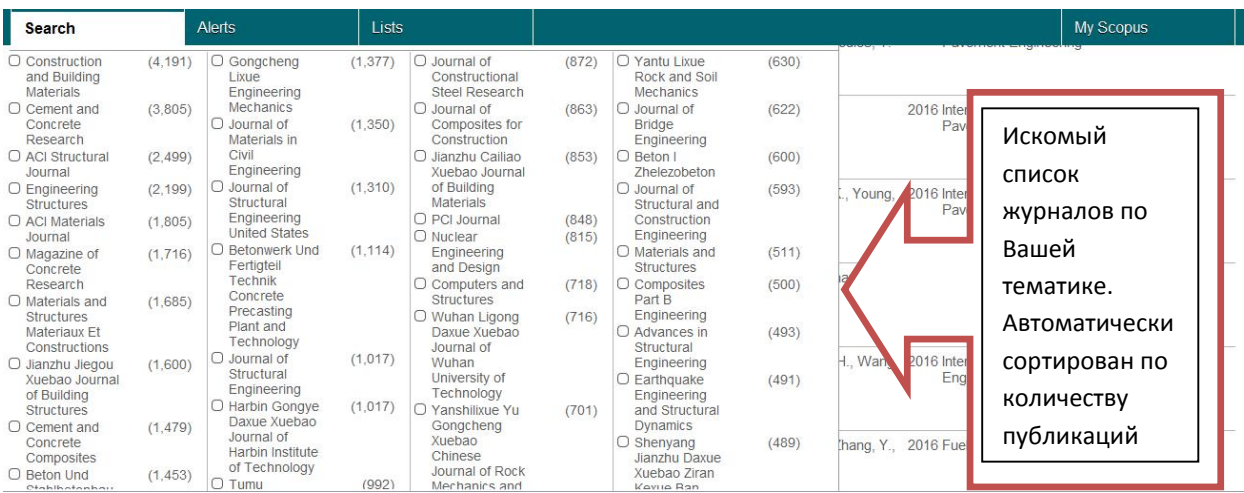

Из полученного списка можно выбрать журналы, наиболее подходящие по запрашиваемой тематике. Информацию о нем можно просмотреть также на сайте. Для этого необходимо поставить "галочку" напротив выбранного журнала и нажать «Limit To».

# В открывшемся окне появится список публикаций данного журнала:

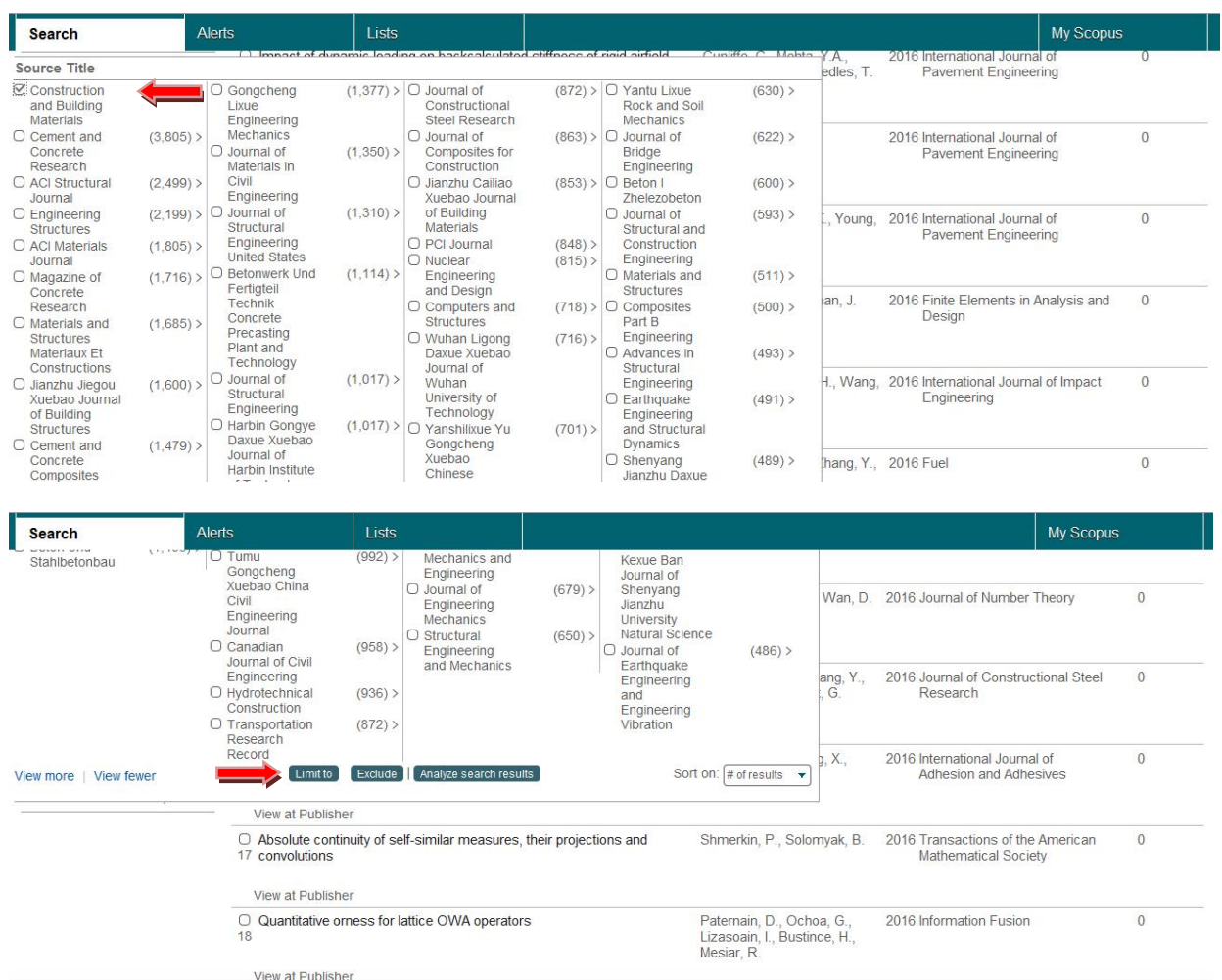

Для просмотра информации о журнале (индексирование в Scopus, предметная область журнала, издательство, наукометрические показатели журнала и т.д.) необходимо нажать на название журнала.

Scopus

Scopus SciVal | Register Login - Help-

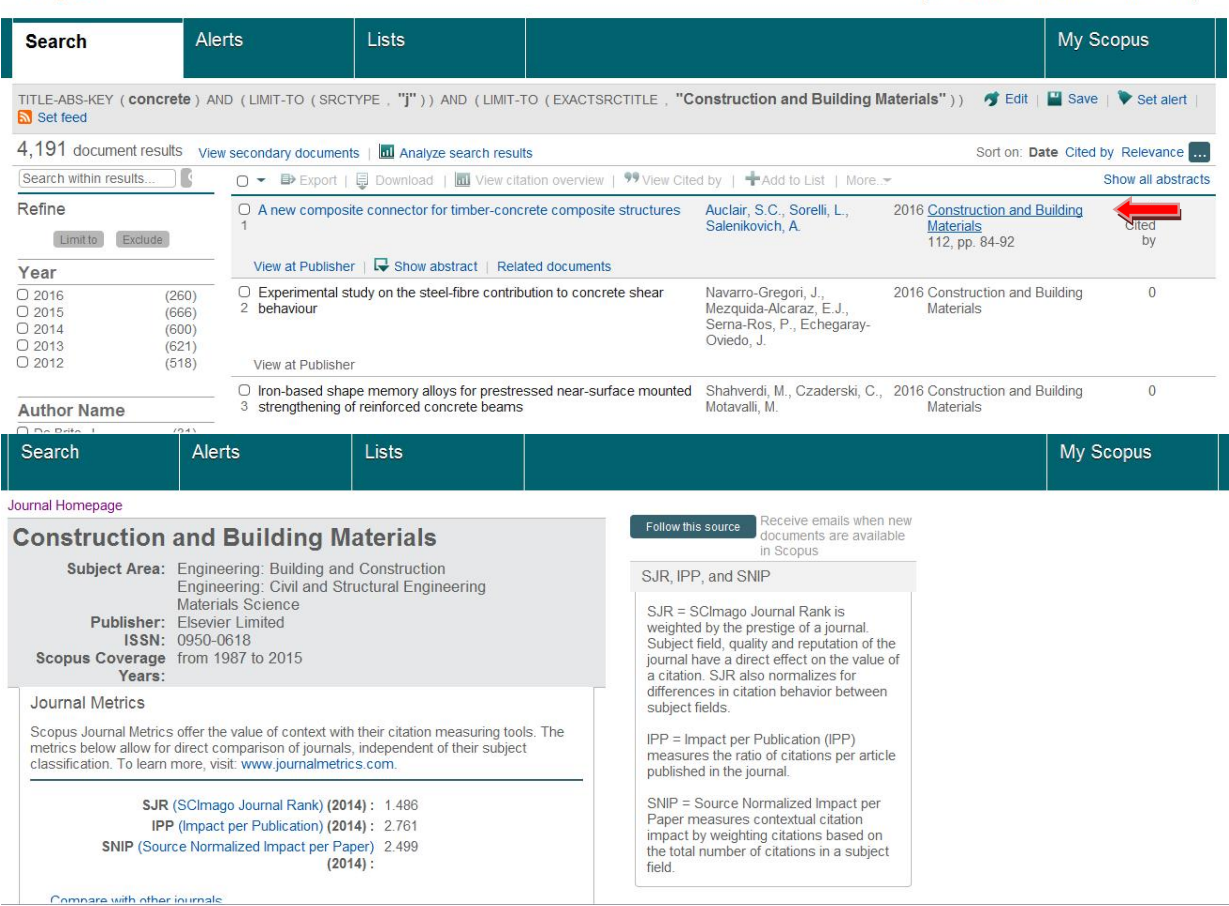

Внимание! Чтобы понять, индексируется ли в настоящее время журнал, ниже в этом же окне посмотрите статистику индексации статей в системе Scopus:

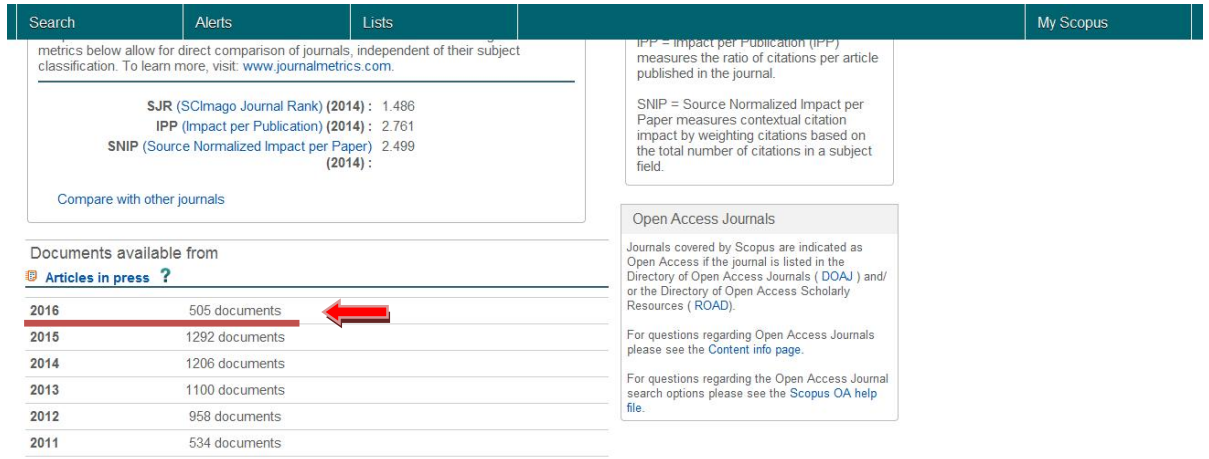

Если в текущем году публикации есть, это значит, что выбранный журнал на данный момент индексируется.

### Поиск журналов, индексируемых в WoS

Некоторые зарубежные журналы, индексируемые в Scopus, могут индексироваться и в WoS. Поэтому наиболее простой способ найти журнал для публикации в WoS – это открыть список журналов Scopus (как описано выше), скопировать ISSN (или название) журнала и проверить его наличие в поисковой системе Thomson Reuters здесь:

http://ip-science.thomsonreuters.com/mjl/

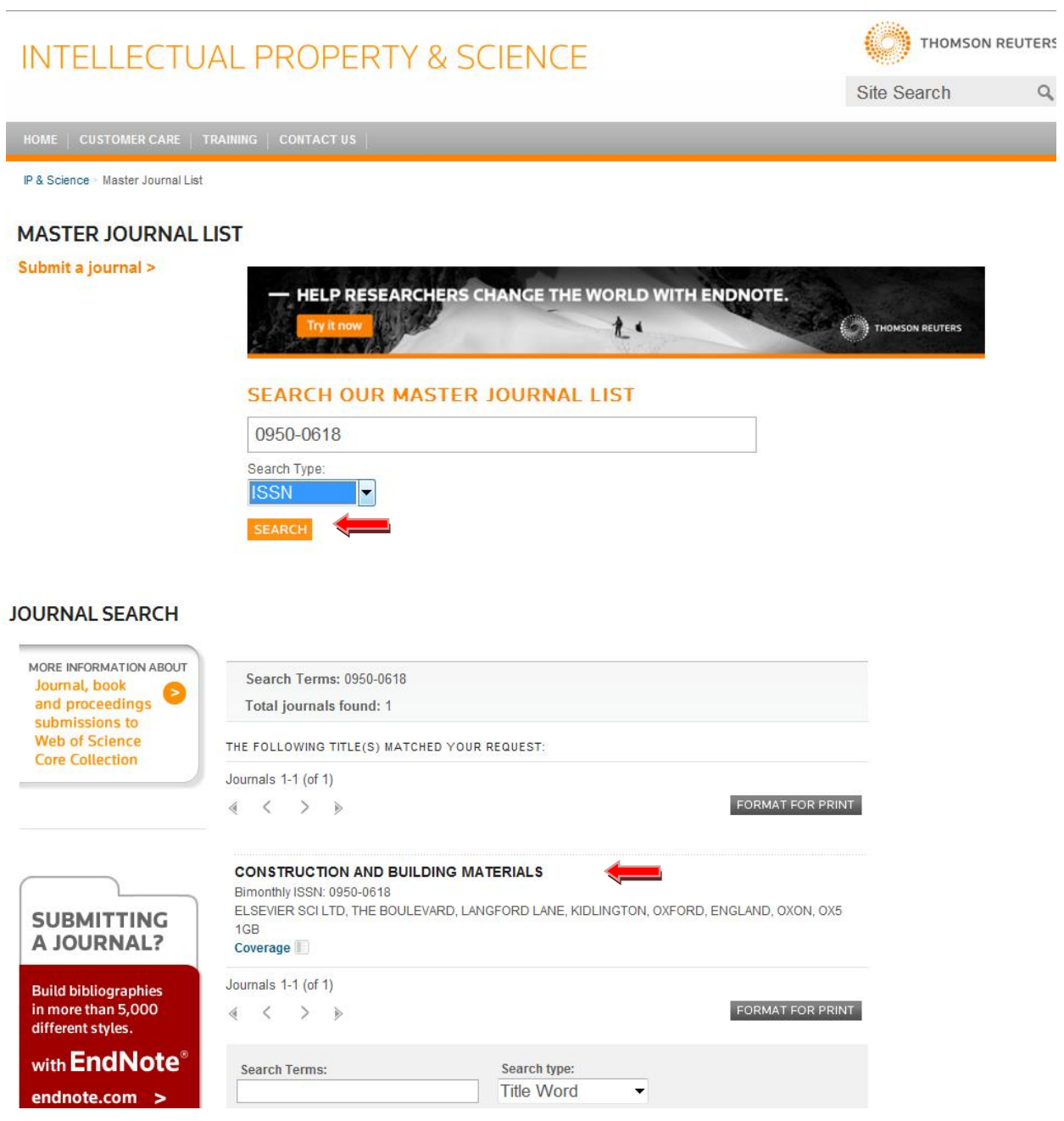

Если совпадения были найдены, это значит, что журнал индексируется и в системе WoS.

Примечание: к сожалению, подробной информации о журналах в поисковой системе Thomson Reuters не предоставляется.

Также в поисковой системе Thomson Reuters поиск журналов можно осуществлять по ключевым словам. Для этого в Search our Master Journal List ввести ключевое слово, в параметрах поиска Search Type выбрать Title Word и нажать Search.

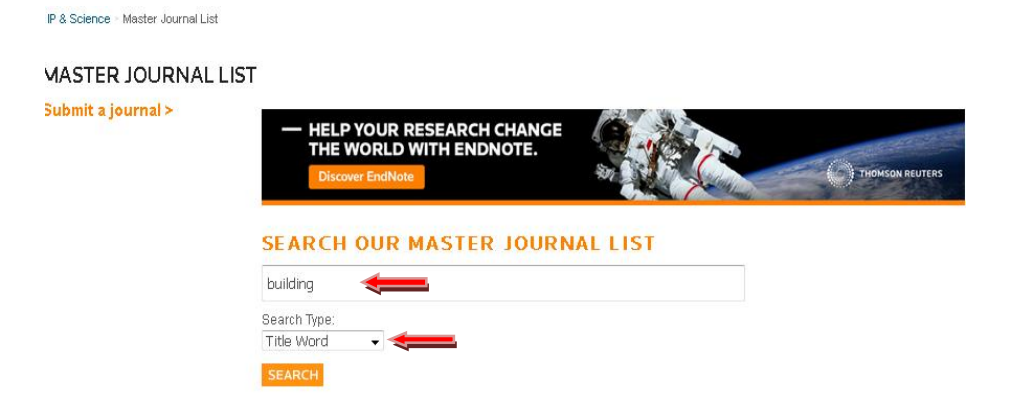

Появится список журналов, индексируемых в WoS, в названии которых встречается Ваше ключевое слово. Если таких журналов нет, появится надпись «No matches found for the query».

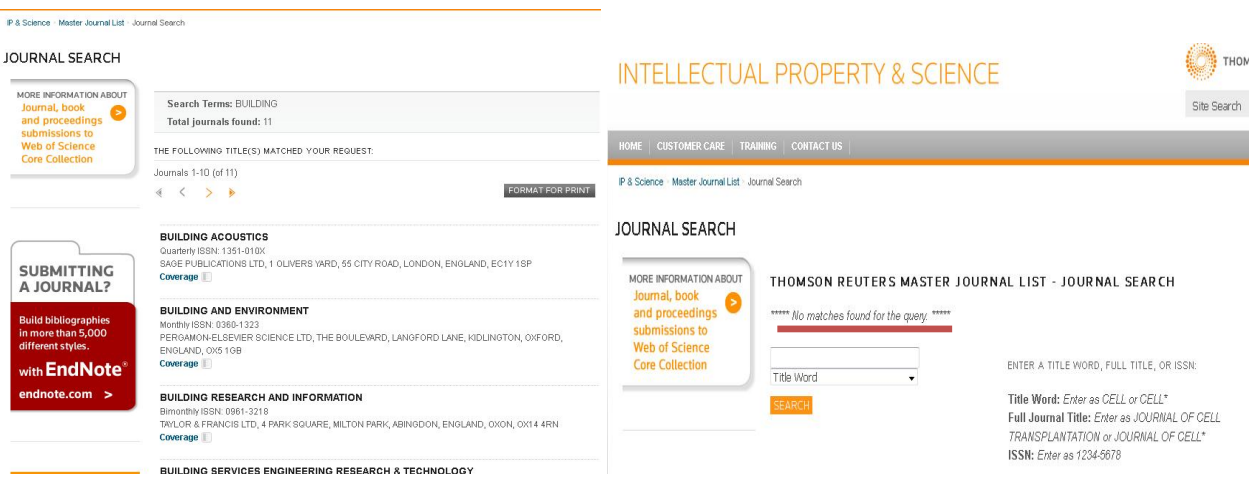

По ISSN или названию журнала (Source Title), индексируемого в Web of Science, на сайте http://www.scopus.com/ также можно проверить, индексируется ли этот журнал в Scopus. Если журнал индексируется в Scopus, появится страница со статьями в этом журнале.

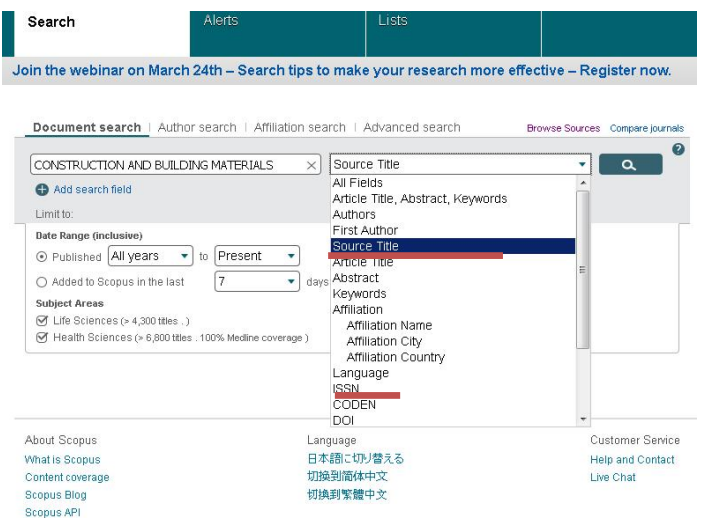

# Полезные ссылки.

1. Наличие журнала в аналитической системе Web of Science: http://ip-science.thomsonreuters.com/mjl/

2. Поиск в системе Scopus: http://www.scopus.com/

3. Перечень журналов ВАК: http://vak.ed.gov.ru/87

4. Рекомендации по проверке журналов перед подачей статьи для публикации в журналах Scopus: http://elsevierscience.ru/news/371/rekomendacii-po-proverkezhurnalov-pered-podachej-stati-dlya-publikacii

5. Информация для авторов: http://mgsu.ru/science/publikatsionnaya-aktivnost/

6. Официальная транслитерация: http://translit.net/